# **Apache Directory Studio Schema Editor**

**User's Guide**

#### **Apache Directory Studio Schema Editor: User's Guide**

Version 2.0.0.v20200411-M15 Copyright © 2006-2020 The Apache Software Foundation

 Licensed to the Apache Software Foundation (ASF) under one or more contributor license agreements. See the NOTICE file distributed with this work for additional information regarding copyright ownership. The ASF licenses this file to you under the Apache License, Version 2.0 (the "License"); you may not use this file except in compliance with the License. You may obtain a copy of the License at

<http://www.apache.org/licenses/LICENSE-2.0>

 Unless required by applicable law or agreed to in writing, software distributed under the License is distributed on an "AS IS" BASIS, WITHOUT WARRANTIES OR CONDITIONS OF ANY KIND, either express or implied. See the License for the specific language governing permissions and limitations under the License.

# **Table of Contents**

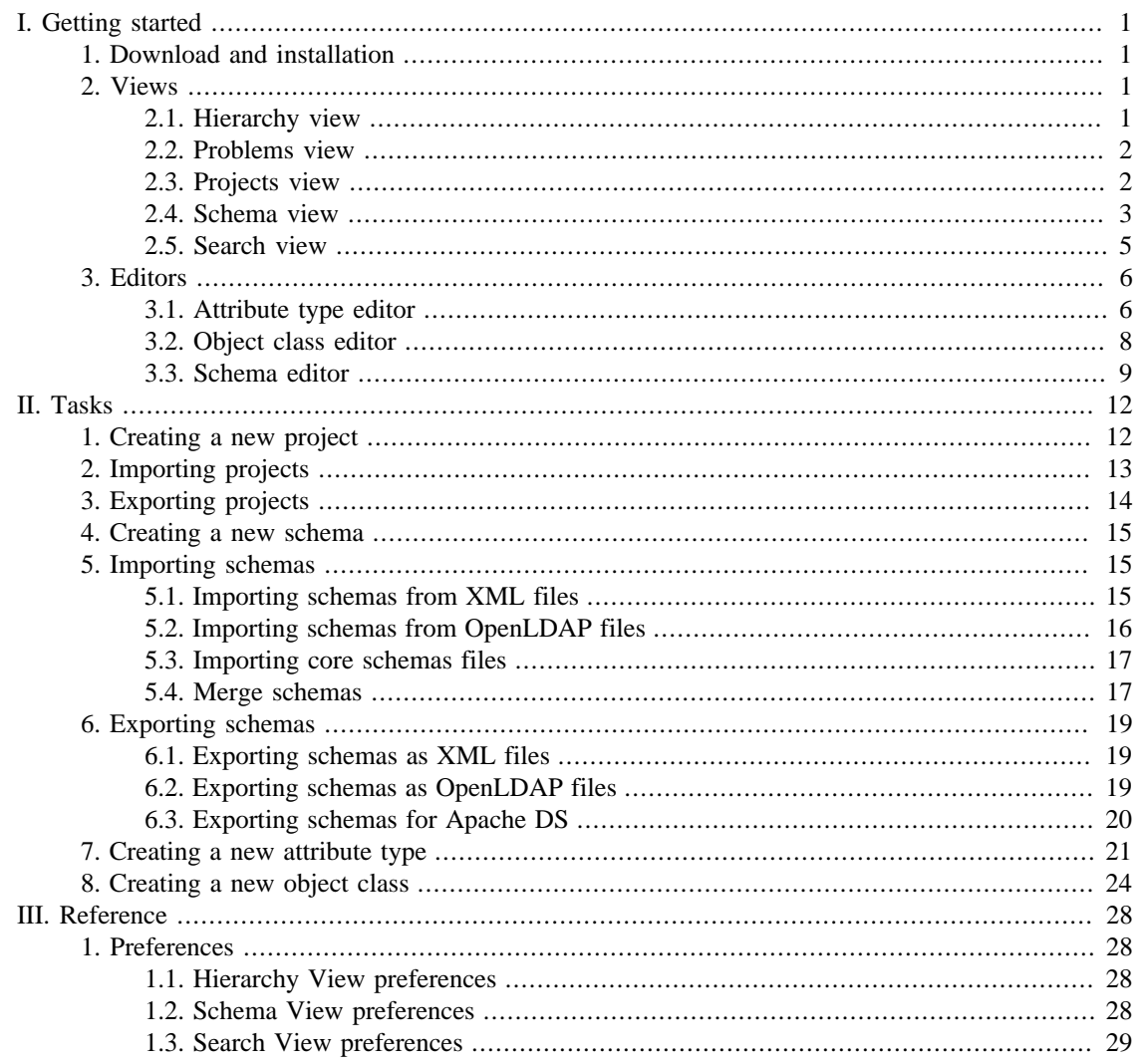

# <span id="page-3-0"></span>**Chapter I. Getting started**

This part of the guide provides you a sum up of the basic concepts of the Schema Editor Plugin.

# <span id="page-3-1"></span>**1. Download and installation**

The latest version of Apache Directory Studio can be downloaded from the Apache Directory Studio Downloads page, at this address : [https://directory.apache.org/studio/downloads.html \[https://](https://directory.apache.org/studio/downloads.html) [directory.apache.org/studio/downloads.html](https://directory.apache.org/studio/downloads.html)] .

The download page also includes the installation instructions.

## <span id="page-3-2"></span>**2. Views**

### <span id="page-3-3"></span>**2.1. Hierarchy view**

The Hierarchy view shows the hierarchy of an element (attribute type or object class).

Here is what the Hierarchy view looks like:

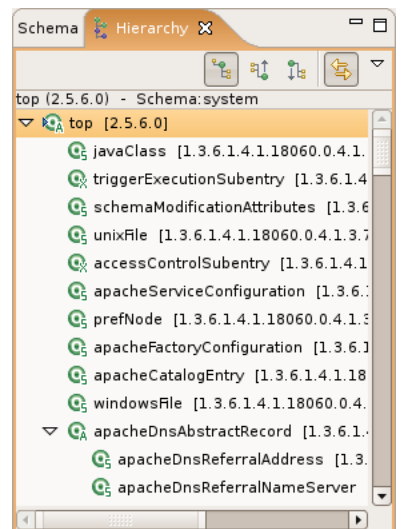

#### **Toolbar**

The toolbar of the Hierarchy view contains the following actions:

- <sup>*s*</sup><sub> $\ddagger$ </sub> *Show the Type Hierarchy* : Shows the type hierarchy.
- *Calchersta Show the Supertype Hierarchy* : Shows the supertype hierarchy.
- *I***<sub>k</sub>** *Show the Subtype Hierarchy* : Shows the subtype hierarchy.
- $\overline{\mathbb{B}}$   *Link with Editor*: Links the view with the editor.

#### **Menu**

The menu of the Hierarchy view contains the following actions:

- <sup>*s*</sup><sub> $\ddagger$ </sub> *Show the Type Hierarchy* : Shows the type hierarchy.
- $\exists$ <sub>4</sub> *Show the Supertype Hierarchy* : Shows the supertype hierarchy.
- *I<sub>s</sub> Show the Subtype Hierarchy*: Shows the subtype hierarchy.
- $\overline{\mathbb{B}}$   *Link with Editor* : Links the view with the editor.
- *Preferences* : Displays the preferences dialog for the Hierarchy view.

#### **Icons**

The following icons can appear in the Hierarchy view:

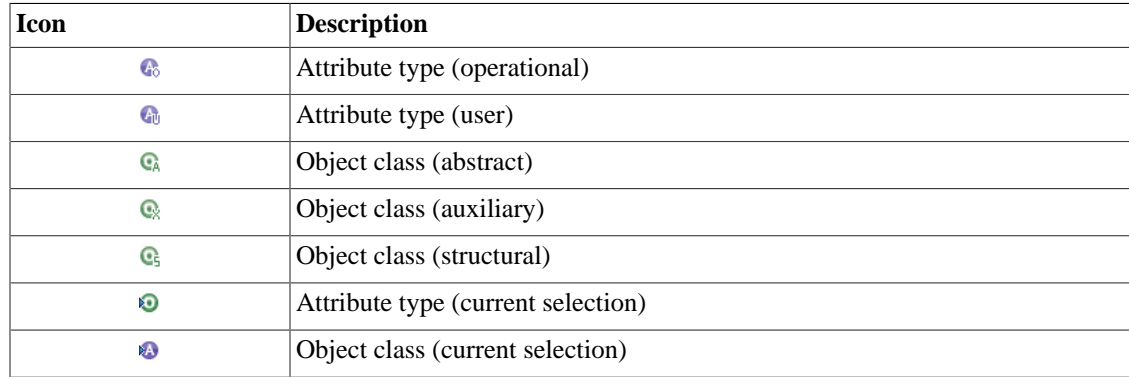

#### <span id="page-4-0"></span>**2.2. Problems view**

The Problems view displays errors and warnings associated with a resource.

Here is what the Problems view looks like:

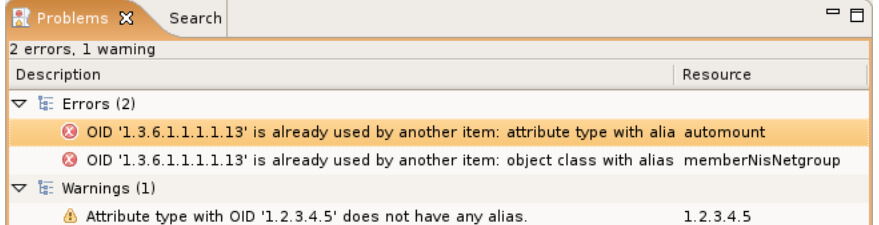

#### **Icons**

The following icons can appear in the Problems view:

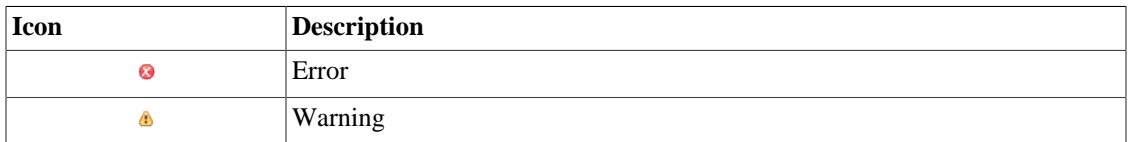

### <span id="page-4-1"></span>**2.3. Projects view**

The Projects view shows all the Schema projects of the workspace.

Here is what the Projects view looks like:

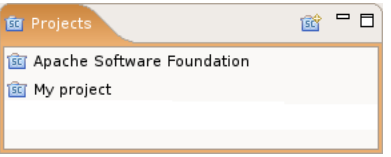

#### **Toolbar**

The toolbar of the Projects view contains the following actions:

•  $\bullet$  - *New Schema Project* : Opens the New Schema Project wizard.

#### **Icons**

The following icons can appear in the Projects view:

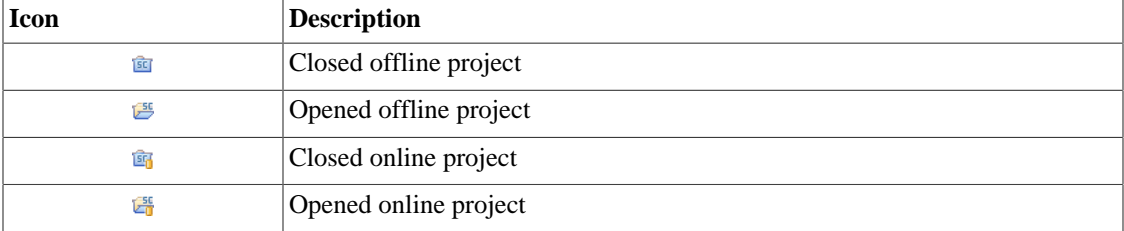

#### <span id="page-5-0"></span>**2.4. Schema view**

This Schema view shows all the schemas of the currently opened project.

The Schema view has two types of presentation:

- Flat (Default)
- Hierarchical

Here is what the Schema view looks like in flat presentation:

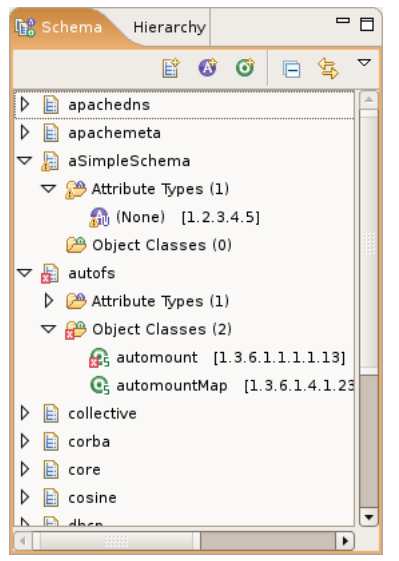

Here is what the Schema view looks like in hierarchical presentation:

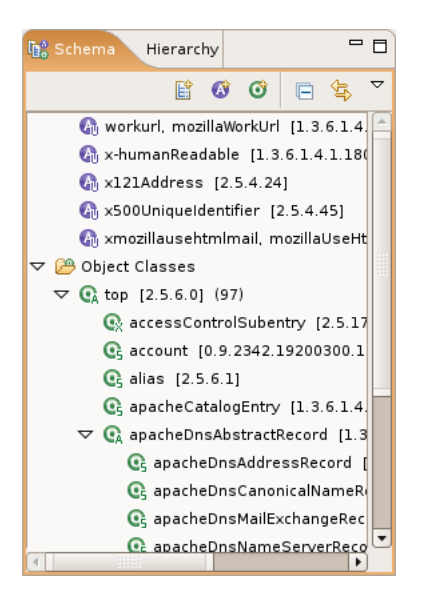

#### **Toolbar**

The toolbar of the Schema view contains the following actions:

- $\mathbb{E}$  *New Schema* : Opens the New Schema wizard.
- **• •** *New Attribute Type* : Opens the New Attribute Type wizard.
- $\bullet$   *New Object Class* : Opens the Object Class wizard.
- $\Box$  *Collapse All* : Collapse all the node of the tree.
- $\overline{\mathbb{R}}$   *Link with Editor*: Links the view with the editor.

#### **Menu**

The menu of the Schema view contains the following actions:

- $\downarrow^{\mathbb{R}}$  *Sorting...* : Opens the Sorting dialog for this view.
- *Schema Presentation*
	- *Flat* : Displays the Schema in flat presentation.
	- *Hierarchical* : Displays the Schema in hierarchical presentation.
- $\overline{\mathbb{B}}$  *Link with Editor*: Links the view with the editor.
- *Preferences* : Opens the Preferences dialog for this view.

#### **Icons**

The following icons can appear in the Schema view:

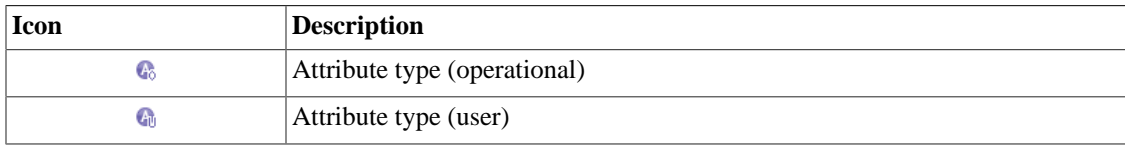

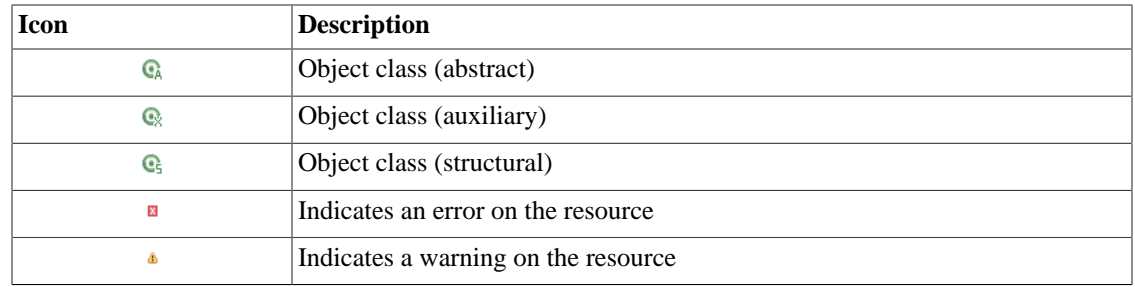

#### <span id="page-7-0"></span>**2.5. Search view**

The Search view displays the results of a search.

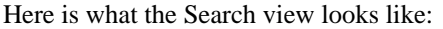

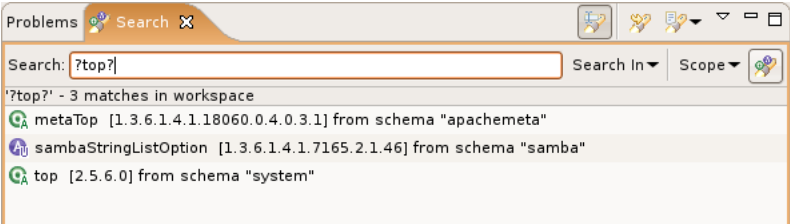

#### **Toolbar**

The toolbar of the Search view contains the following actions:

- **•** *Show Search Field* : Shows the search field in the Search view.
- $\mathcal{R}$  Run the Current Search Again : Runs the current search again.
- **•** *Search History*: This command allows you to browse previously conducted searches and repeat a previous search. You can select a previous search from the drop-down menu or clear the search history.

#### **Menu**

The menu of the Search view contains the following actions:

- $\downarrow^{\mathbb{a}}$  *sorting...* : Opens the Sorting dialog for this view.
- *Preferences* : Opens the Preferences dialog for this view.

#### **Icons**

The following icons can appear in the Search view:

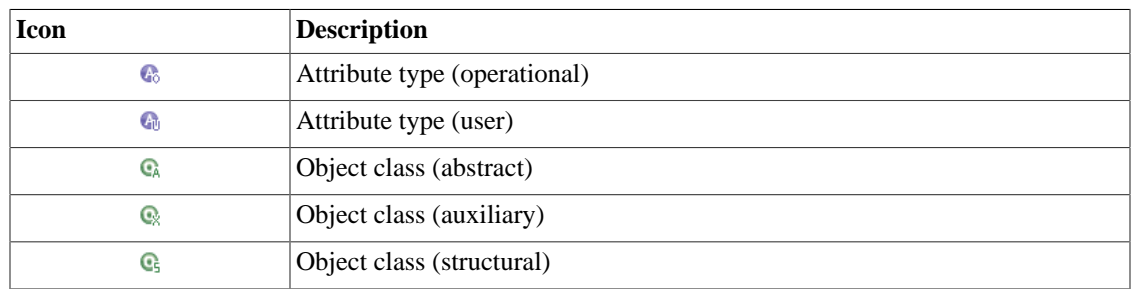

# <span id="page-8-0"></span>**3. Editors**

### <span id="page-8-1"></span>**3.1. Attribute type editor**

The attribute type editor is the one-stop shop where you can define all aspects of your attribute type.

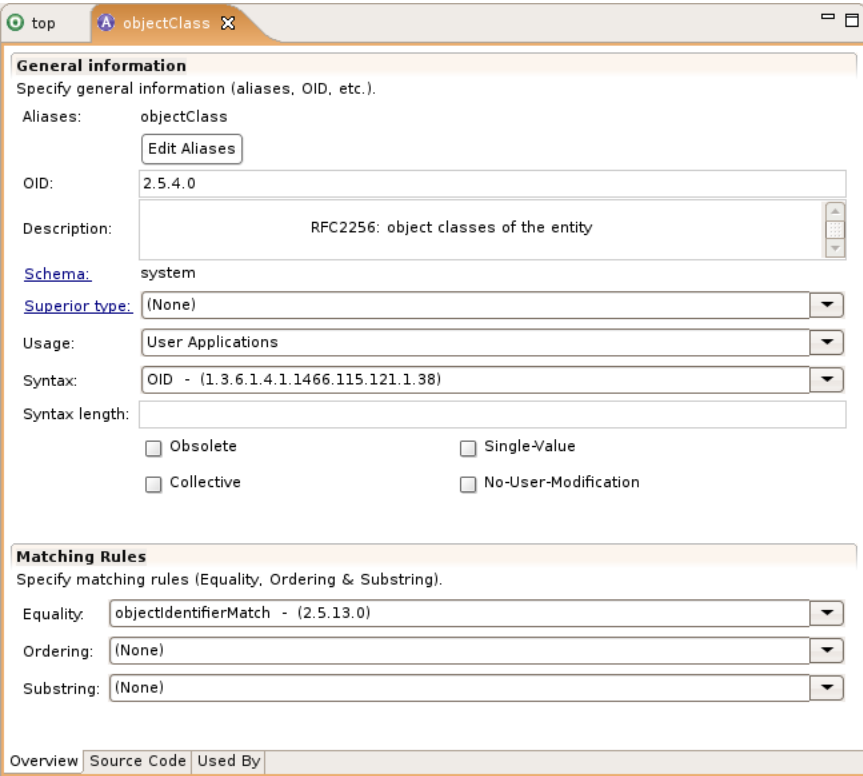

The **Overview** page is where the user can edit the properties of the attribute type.

User can edit:

- the name
- the OID
- the description
- the superior type
- the usage
- the syntax and syntax length
- if the attribute type is obsolete
- if the attribute type is single-value
- if the attribute type is collective
- if the attribute type is no-user-modification
- all the matching rules (equality, ordering, substring)

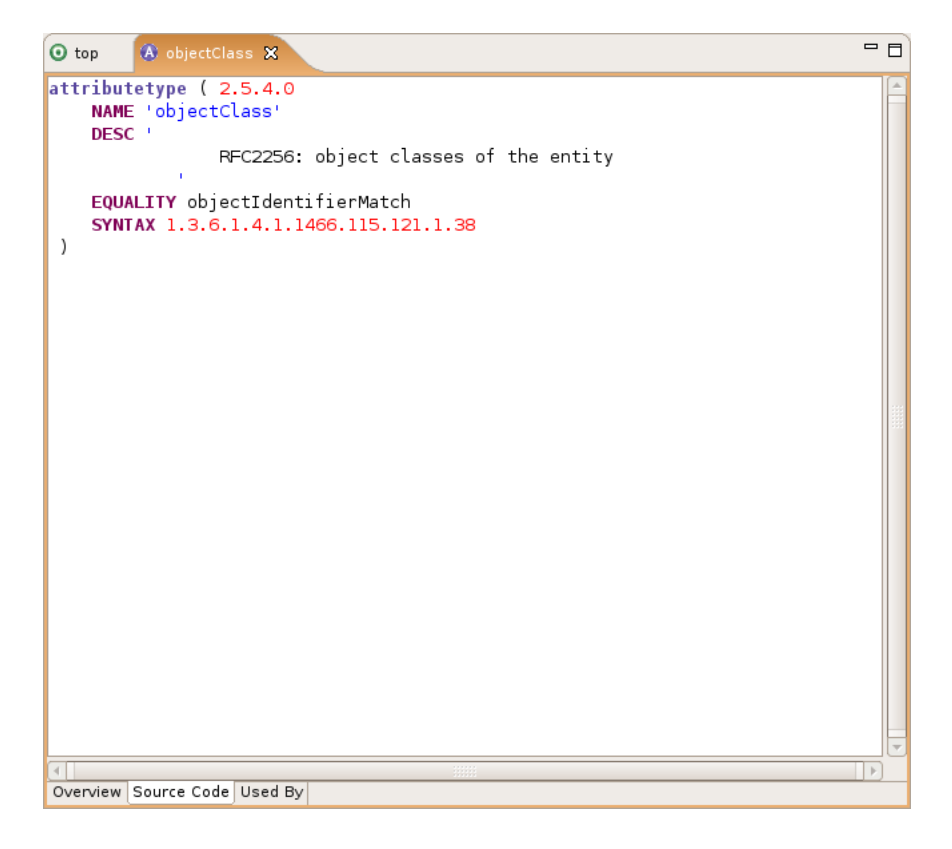

The **Source code** page is where the user can see the result of his actions in the Overview page and what source code will be generated in the schema file.

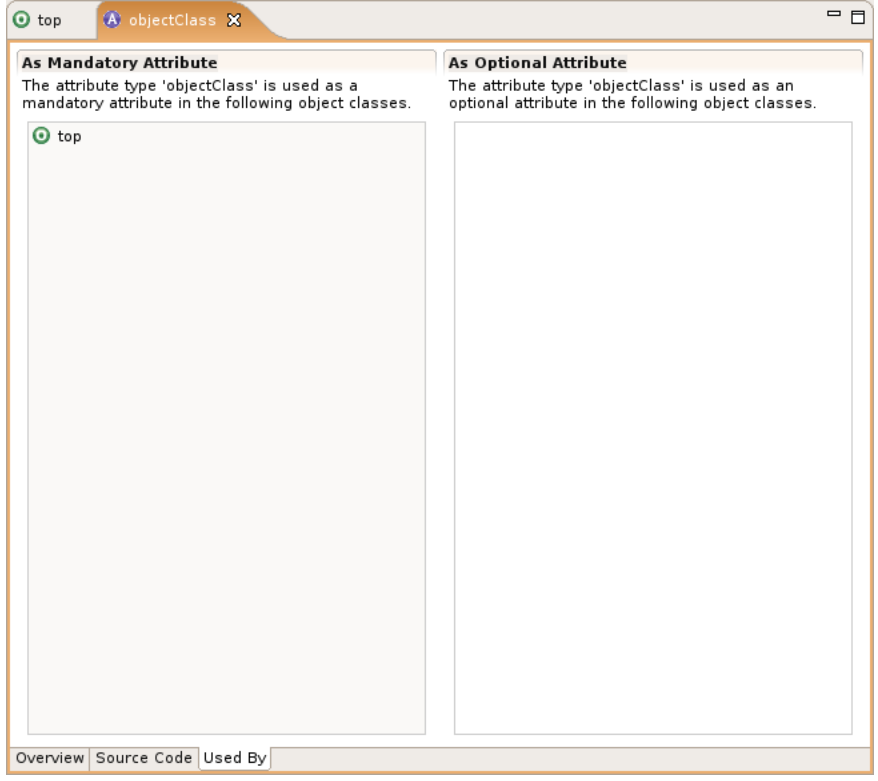

The **Used By** page is where the user can see in which object class(es) is used this attribute type (as mandatory or optional attribute type).

#### <span id="page-10-0"></span>**3.2. Object class editor**

The object class editor is the one-stop shop where you can define all aspects of your object class.

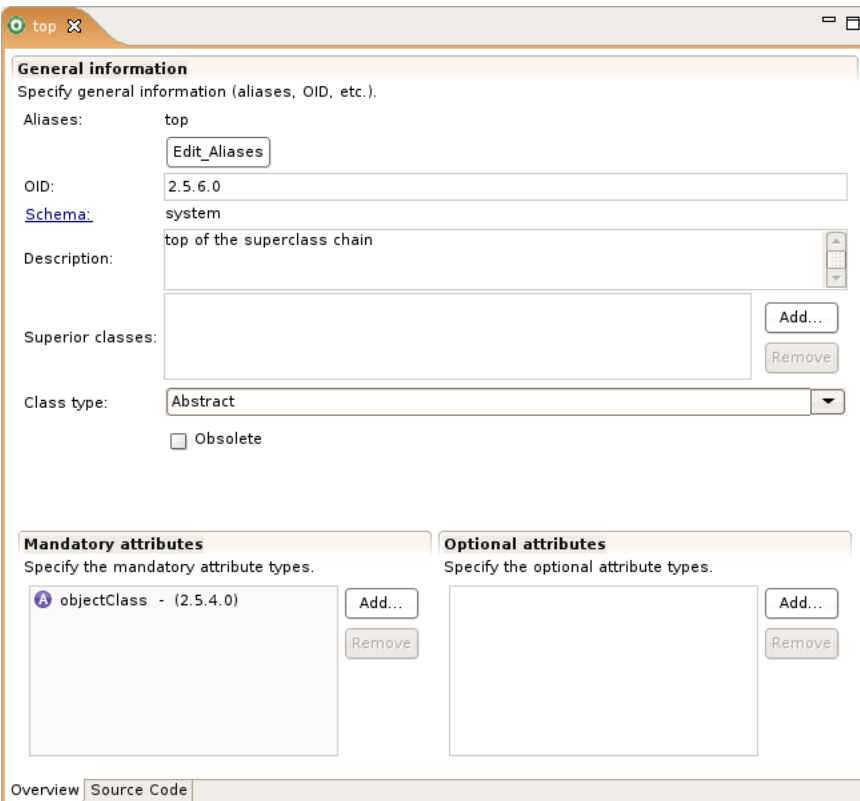

The **Overview** page is where the user can edit the properties of the object class.

User can edit:

- the name
- the OID
- the description
- the superior class
- the class type
- if the object class is obsolete
- the mandatory attributes (add and remove)
- the optional attributes (add and remove)

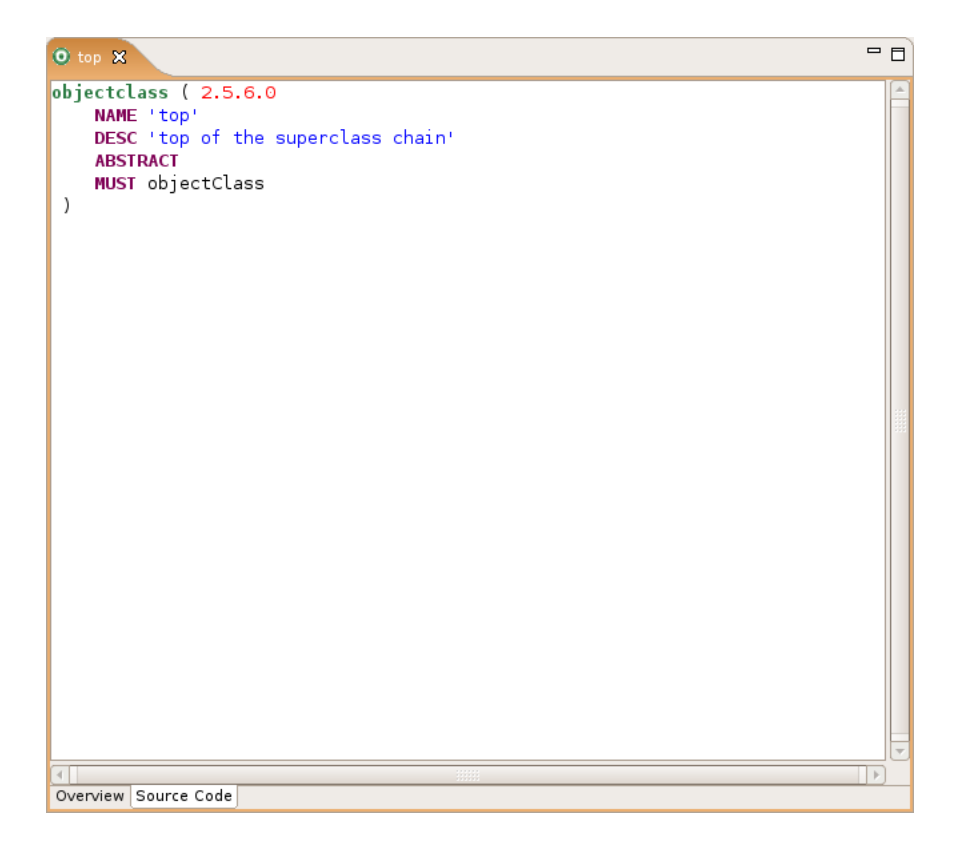

The **Source code** page is where the user can see the result of his actions in the Overview page and what source code will be generated in the schema file.

### <span id="page-11-0"></span>**3.3. Schema editor**

The schema editor displays all the attribute types and the object classes that contains a schema file.

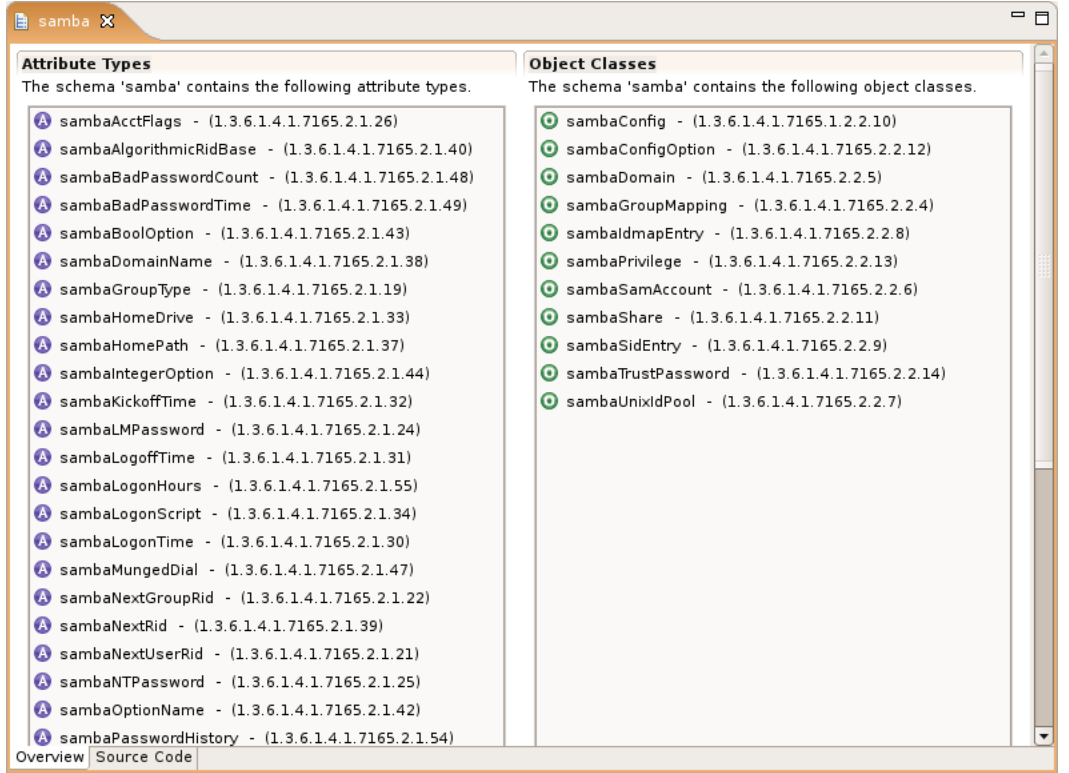

The **Overview** page is where the user can see all the attribute types and object classes of the schema.

```
samba X
                                                                                                                = \overline{a}\boxed{\blacktriangle}attributetype ( 1.3.6.1.4.1.7165.2.1.32
    NAME 'sambaKickoffTime'
    DESC 'Timestamp of when the user will be logged off automatically'
    EQUALITY integerMatch
     SYNTAX 1.3.6.1.4.1.1466.115.121.1.27
     SINGLE-VALUE
 \lambdaattributetype (1.3.6.1.4.1.7165.2.1.35<br>NAME 'sambaProfilePath'
    DESC 'Roaming profile path'
    EQUALITY caseIgnoreMatch
     SYNTAX 1.3.6.1.4.1.1466.115.121.1.15
     SINGLE-VALUE
 \, )
objectclass ( 1.3.6.1.4.1.7165.2.2.8
    NAME 'sambaldmapEntry'<br>DESC 'Mapping from a SID to an ID'
    SUP top
    AUXILIARY
    MUST sambaSID
    MAY ( uidNumber $ gidNumber )
 \lambdaobjectclass ( 1.3.6.1.4.1.7165.2.2.9
    NAME 'sambaSidEntry'
     DESC 'Structural Class for a SID'
                                                                                                                   \overline{\phantom{0}}SID + \alpha n⊆
                                                                                                                \blacksquareOverview Source Code
```
The **Source Code** page is where the user can see all the attribute types and object classes of the schema in their OpenLDAP code representation.

# <span id="page-14-0"></span>**Chapter II. Tasks**

# <span id="page-14-1"></span>**1. Creating a new project**

To create a new project, in the Projects view toolbar, click on the **New Schema Project** button, or use the **Strg-R** shortcut.

The creation of a new Schema Project is a two-step process:

- 1. Define the name an the type of the project.
- 2. Select the 'core' schema files to import or select the directory server from which the schema should be imported.

### **Page 1**

The first page allows you to enter a project name and select the type of project.

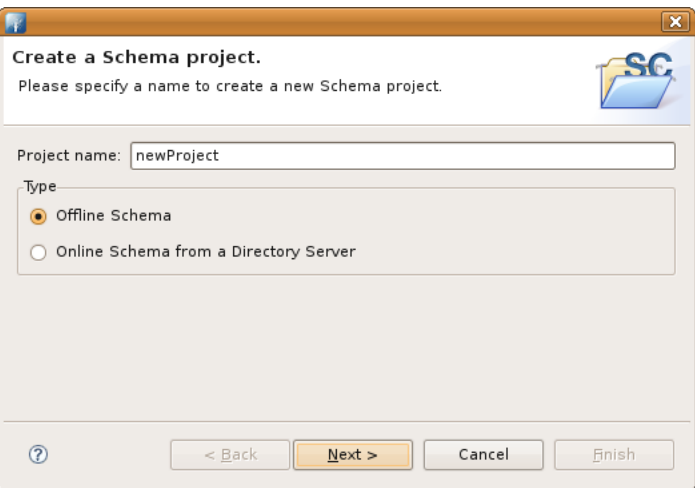

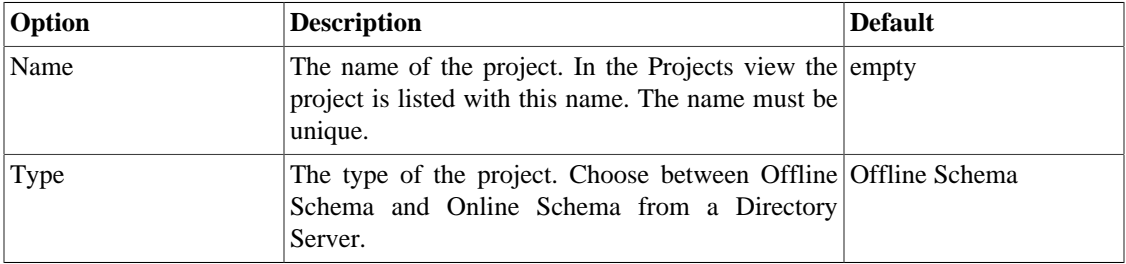

## **Page 2 (offline)**

The second page allows you to select the 'core' schema files to import.

Tasks

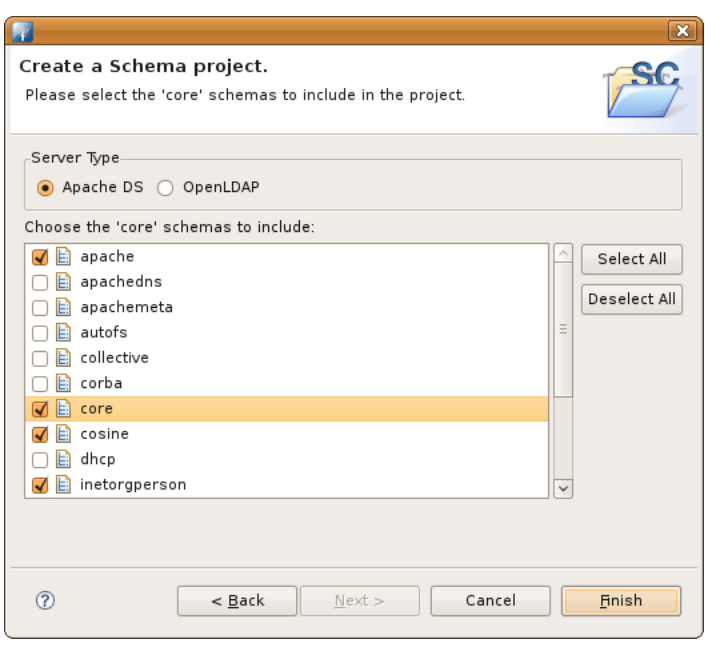

Specify the type of server you want to work with and check the 'core' schema files you want to import.

## **Page 2 (online)**

The second page allows you to select the connection to the directory server from which the schema should be loaded.

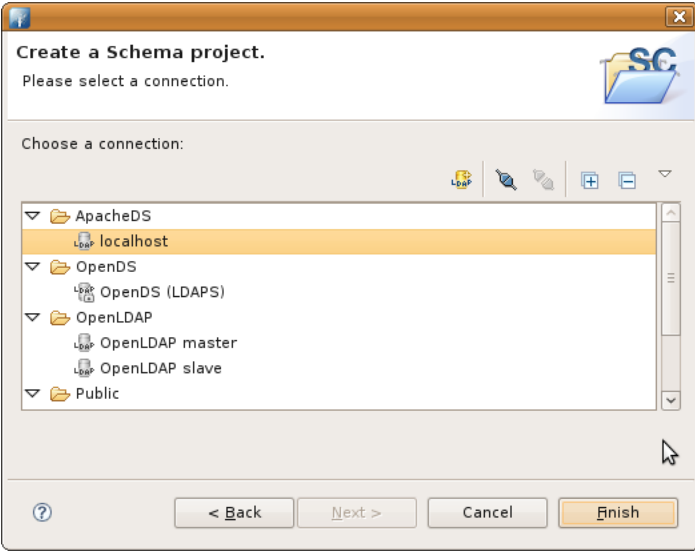

# <span id="page-15-0"></span>**2. Importing projects**

To import schema projects choose one of the following options:

- In the Projects view, choose **Import > Schema Projects** from the context menu.
- In the Workbench menu bar select File > Import... and choose **Schema Projects**

The following wizard appears:

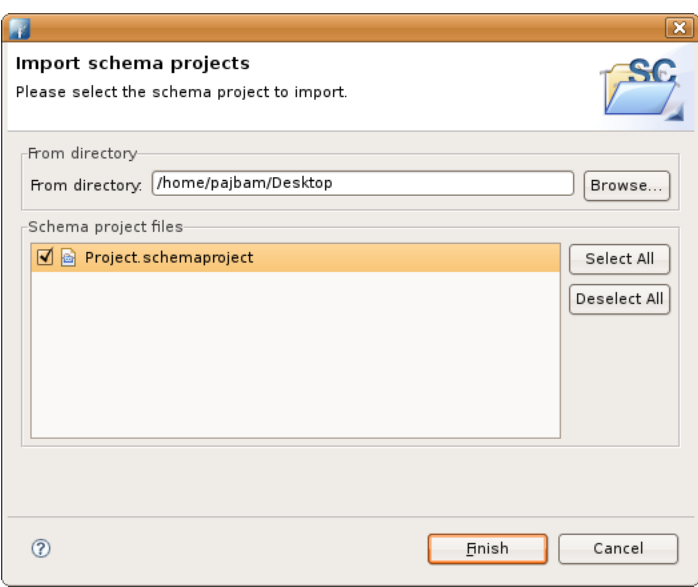

Select the directory from which import the schema project files and then check each schema project file you want to import.

# <span id="page-16-0"></span>**3. Exporting projects**

To export schema projects choose one of the following options:

- In the Projects view, choose **Export > Schema Projects** from the context menu.
- In the Workbench menu bar select **File > Export...** and choose **Schema Projects**

The following wizard appears:

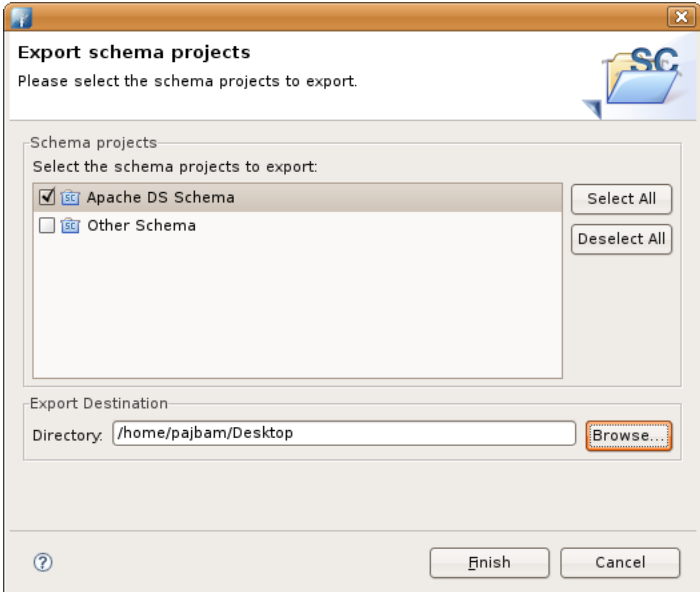

Check each schema project you want to export and then select the directory where to export these schema project files.

# <span id="page-17-0"></span>**4. Creating a new schema**

To create a new schema, in the Schema view toolbar, click on the **New Schema** button (a project must be opened), or use the **Strg-E** shorcut.

The following wizard appears:

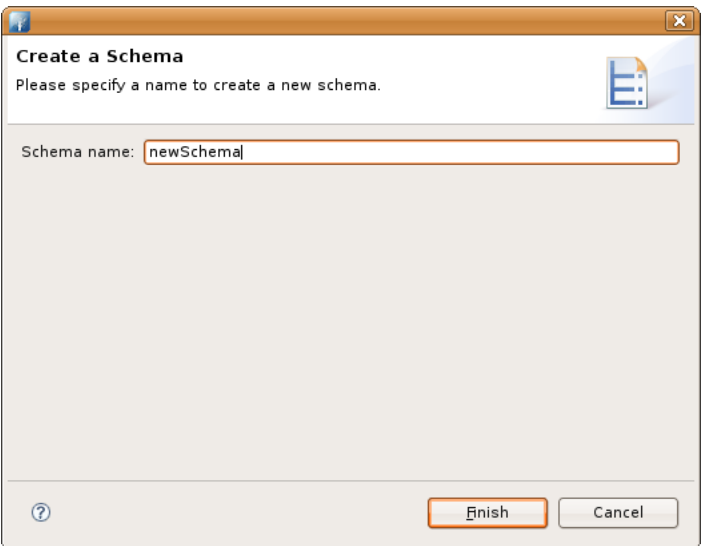

Give a name to the schema.

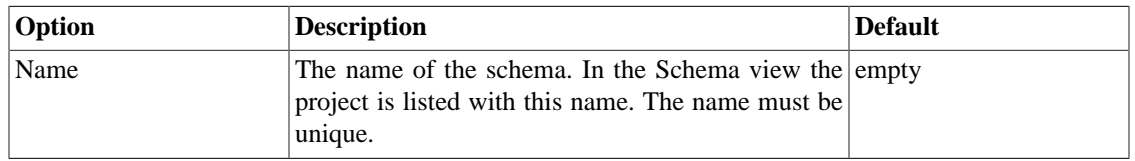

# <span id="page-17-1"></span>**5. Importing schemas**

#### <span id="page-17-2"></span>**5.1. Importing schemas from XML files**

To import schemas from XML files choose one of the following options:

- In the Schema view, choose **Import** > **E**, **Schemas from XML file(s)** from the context menu.
- In the Workbench menu bar select **File > Import...** and choose **Q** Schemas from XML file(s)

The following wizard appears:

Tasks

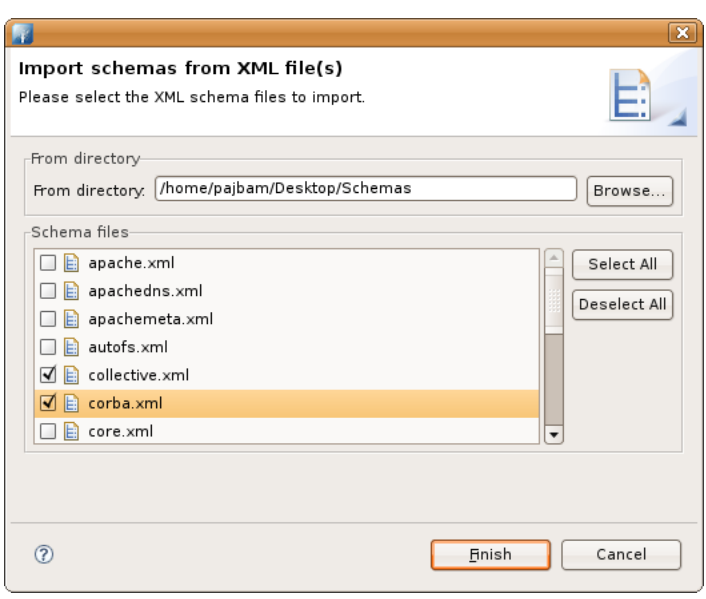

Select the directory from which import the schema files and then check each schema file you want to import.

### <span id="page-18-0"></span>**5.2. Importing schemas from OpenLDAP files**

To import schemas from OpenLDAP files choose one of the following options:

- In the Schema view, choose **Import** > **a** Schemas from OpenLDAP file(s) from the context menu.
- In the Workbench menu bar select **File > Import...** and choose **a** Schemas from OpenLDAP file(s)

The following wizard appears:

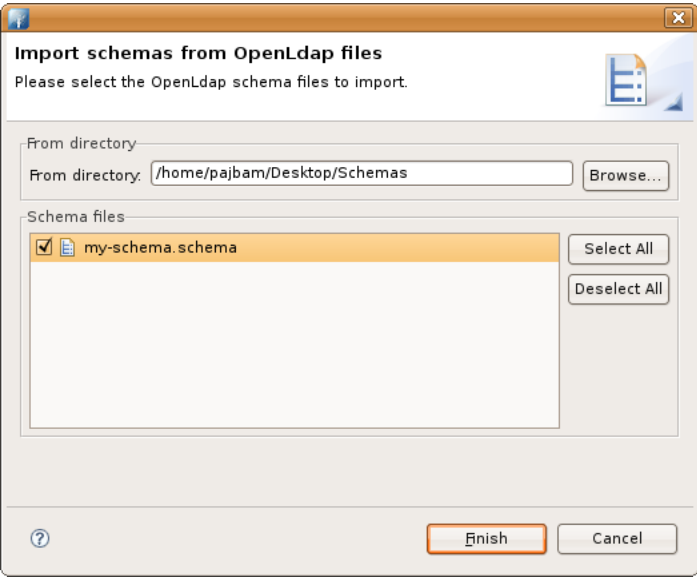

Select the directory from which import the schema files and then check each schema file you want to import.

## <span id="page-19-0"></span>**5.3. Importing core schemas files**

To import core schemas files choose one of the following options:

- In the Schema view, choose **Import** > **QCore schemas file(s)** from the context menu.
- In the Workbench menu bar select **File > Import...** and choose  $\mathbb{E}$  **Core schemas file(s)**

The following wizard appears:

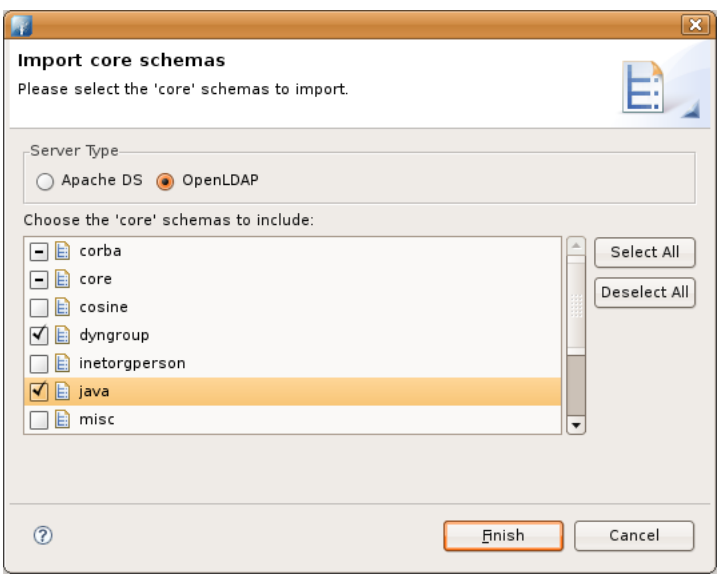

Check each schema file you want to import and click on the **Finish** button.

#### <span id="page-19-1"></span>**5.4. Merge schemas**

You could merge schemas, object classes and attribute types from one schema project to another using the Merge Schemas wizard. To start the wizard choose **Import > a** Merge Schemas from other Projects from the context menu of the Schema view.

The following wizard appears:

Tasks

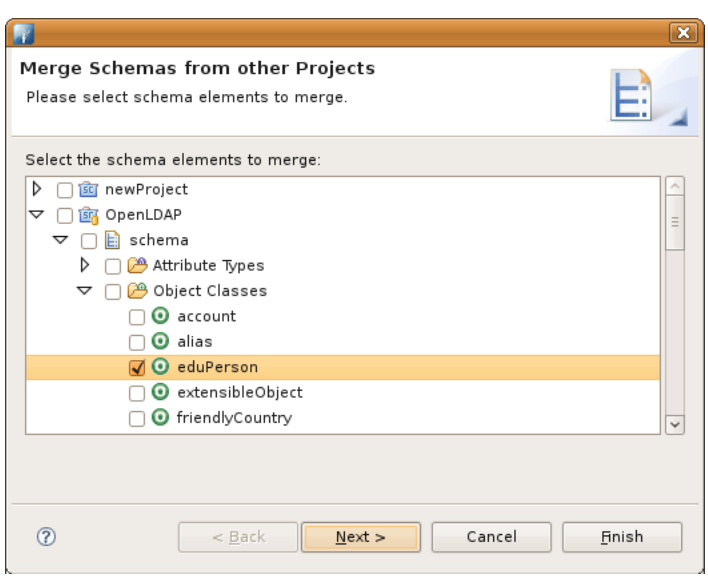

Check each schema, object class and/or attribute type from to merge to the current schema project and click on the **Next** button.

The second wizard page appears:

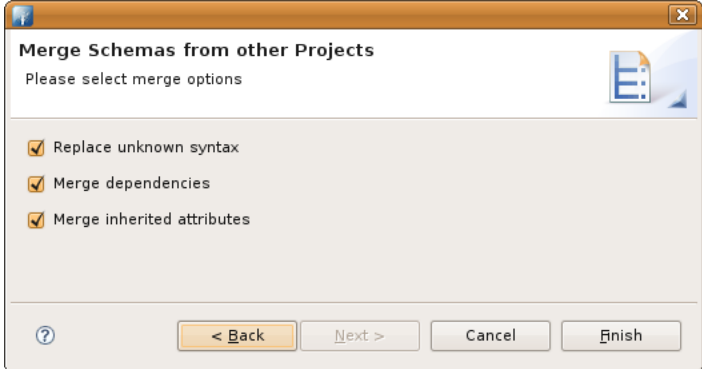

Select merge options.

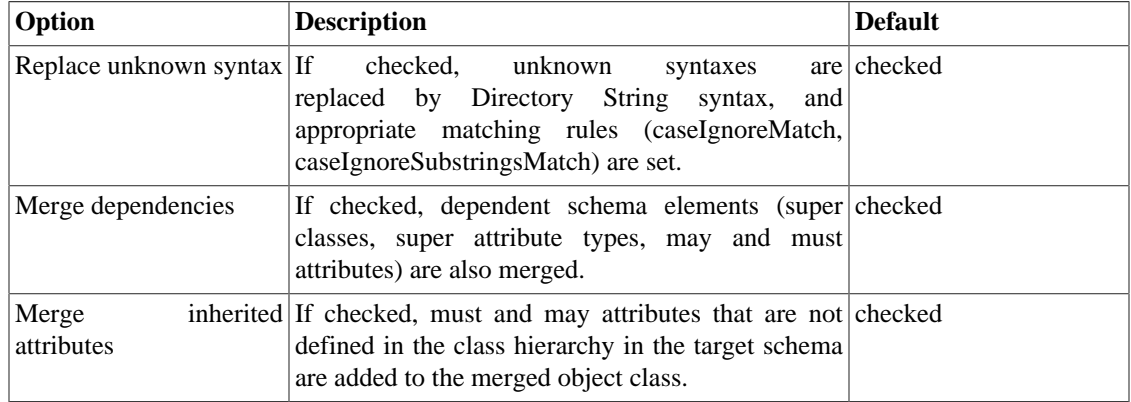

# <span id="page-21-0"></span>**6. Exporting schemas**

### <span id="page-21-1"></span>**6.1. Exporting schemas as XML files**

To export schemas as XML files, choose one of the following options:

- In the Schema view, choose **Export** > **Betalure 3 Schemas as XML file(s)** from the context menu.
- In the Workbench menu bar select **File > Export...** and choose **B** Schemas as XML file(s)

The following wizard appears:

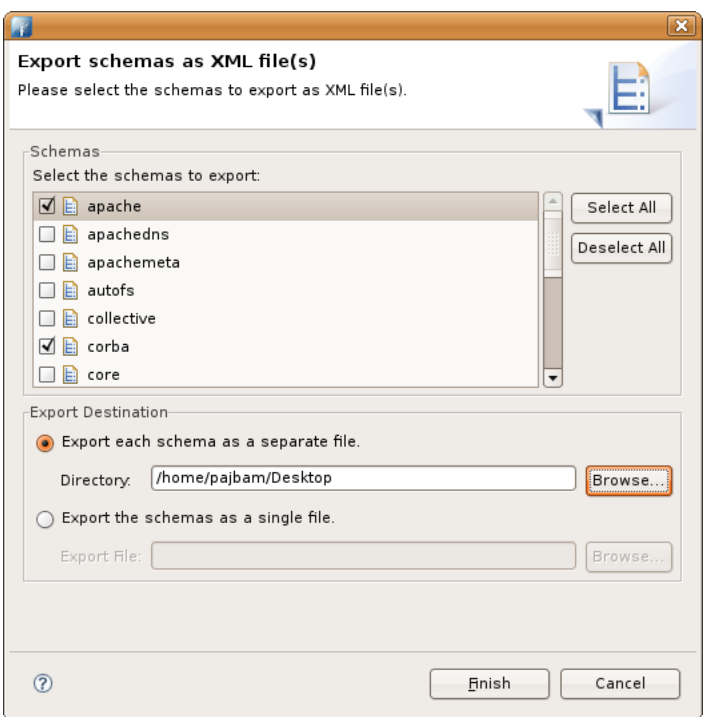

Check each schema you want to export and then select the directory where to export each schema as a separate file or a single destination file.

#### <span id="page-21-2"></span>**6.2. Exporting schemas as OpenLDAP files**

To export schemas as OpenLDAP files, choose one of the following options:

- In the Schema view, choose **Export** > **B** Schemas as OpenLDAP file(s) from the context menu.
- In the Workbench menu bar select **File > Export...** and choose **Social Schemas as OpenLDAP file(s)**

The following wizard appears:

Tasks

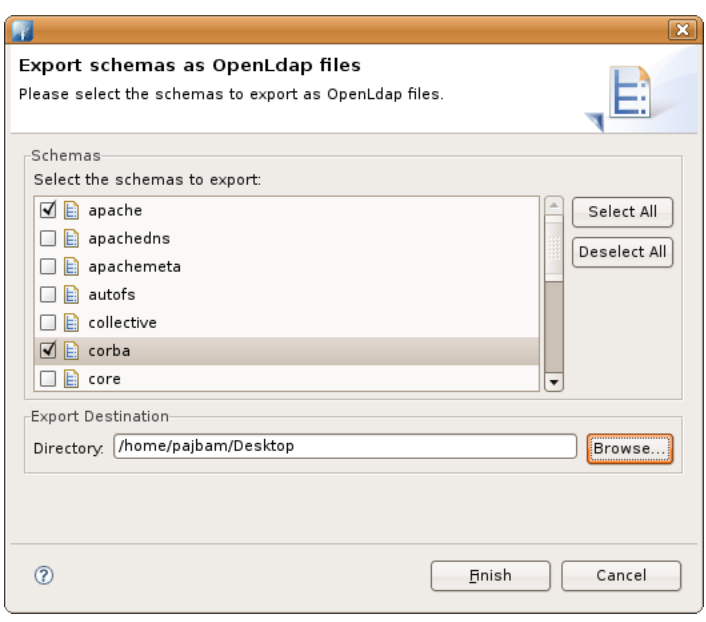

Check each schema you want to export and then select the directory where to export each schema as a separate file.

### <span id="page-22-0"></span>**6.3. Exporting schemas for Apache DS**

To export schemas for Apache DS, choose one of the following options:

- In the Schema view, choose **Export** > **B** Schemas for Apache DS from the context menu.
- In the Workbench menu bar select **File > Export...** and choose **ESchemas for Apache DS**

The following wizard appears:

Tasks

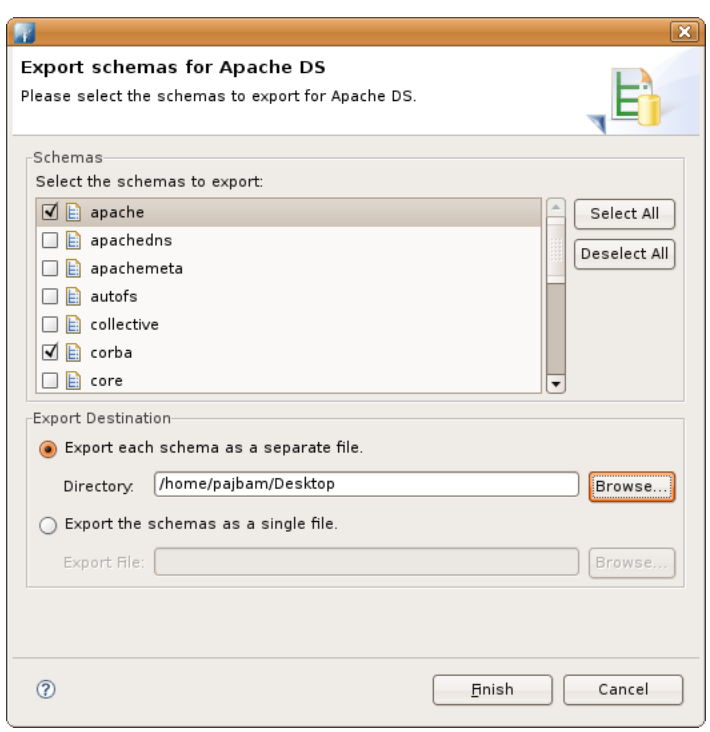

Check each schema you want to export and then select the directory where to export each schema as a separate file or a single destination file.

## <span id="page-23-0"></span>**7. Creating a new attribute type**

To create a new attribute type, choose one of the following options:

- In the Schema view, choose **New > © New Attribute Type** from the context menu.
- In the Schema view, click the **New Attribute Type** button in the toolbar.
- In the Workbench menu bar select **File > New...** and choose **New Attribute Type**
- You can also use the **Strg-T** shortcut.

The creation of a new attribute type is a three-step process:

- 1. Select the schema in which insert the new attribute type and specify its naming and description information (OID, aliases and description)
- 2. Specify the attribute type content such as superior and usage, as well as syntax and properties
- 3. Specify the equality, ordering and/or substring matching rules

#### **Page 1**

The first page allows you to select the schema in which insert the new attribute type and specify its naming and description information (OID, aliases and description).

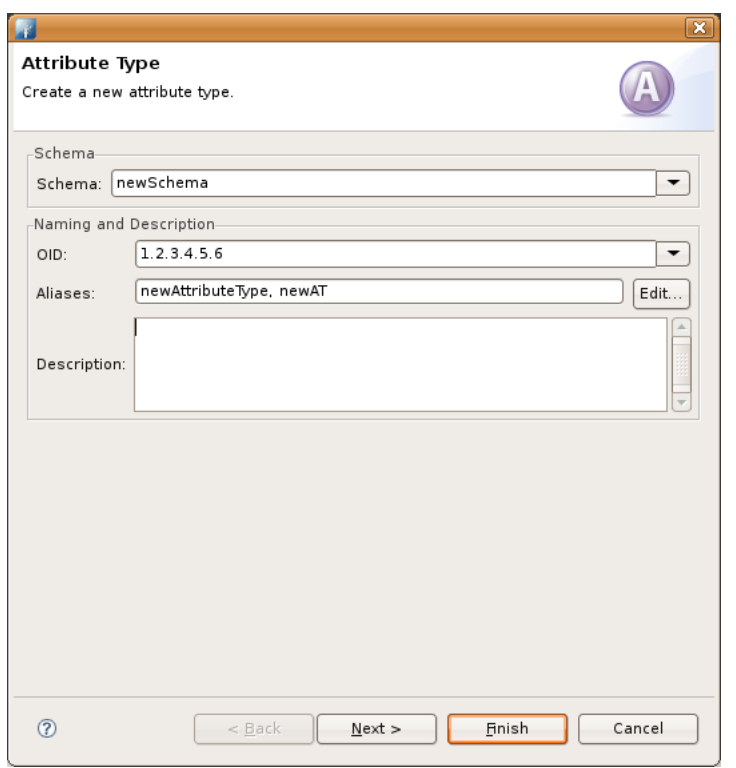

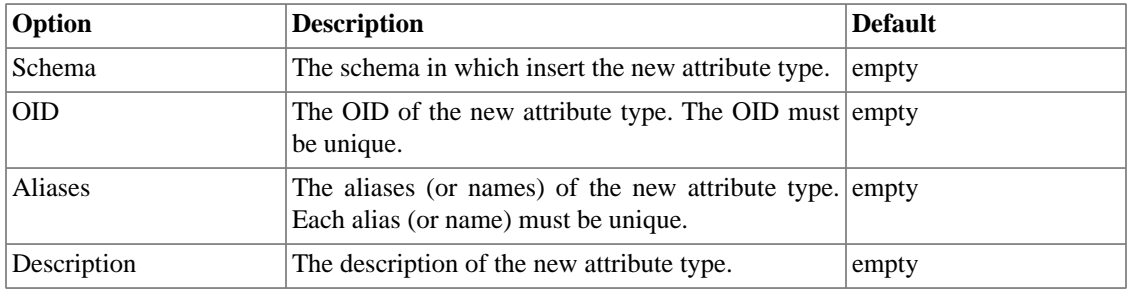

## **Page 2**

The second page allows you to specify the attribute type content such as superior and usage, as well as syntax and properties.

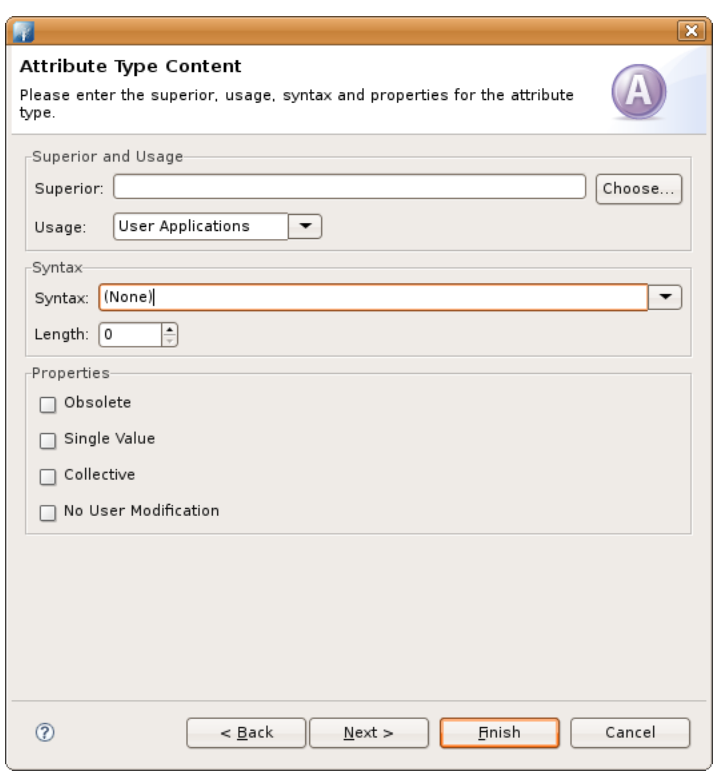

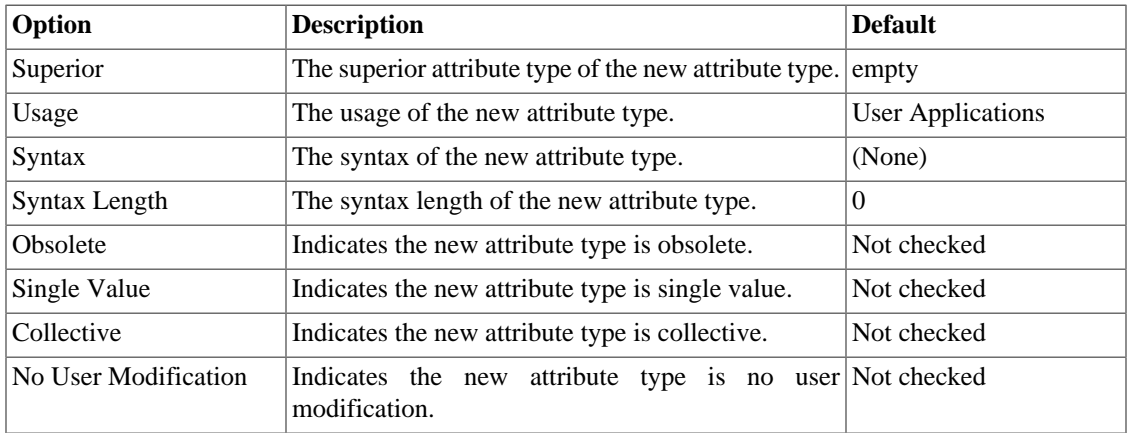

# **Page 3**

The third page allows you to specify the equality, ordering and/or substring matching rules.

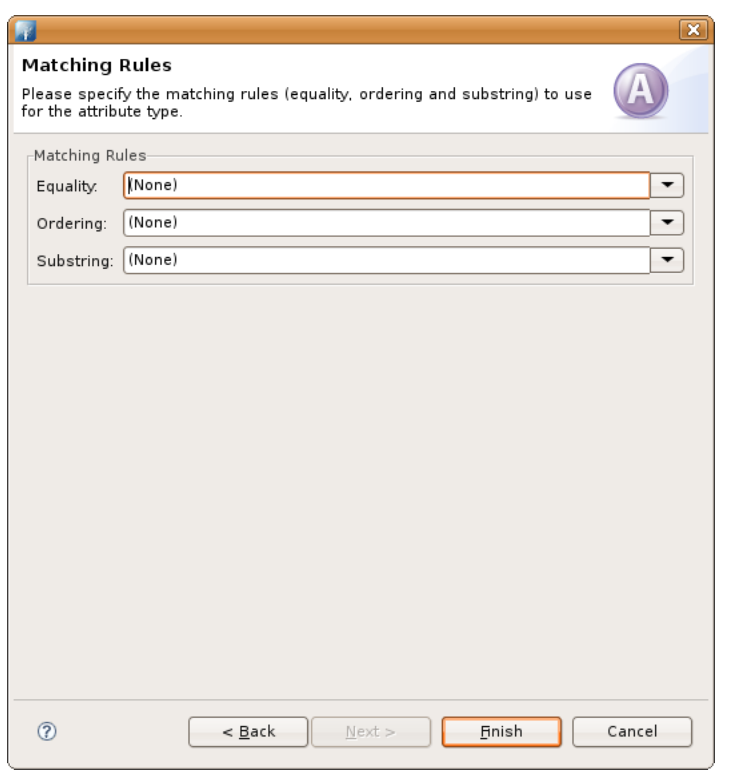

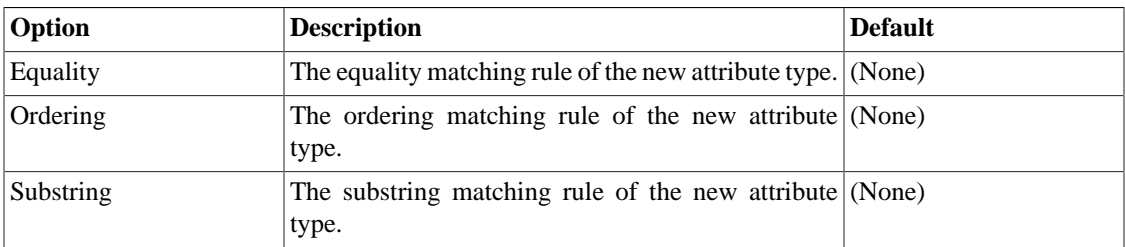

# <span id="page-26-0"></span>**8. Creating a new object class**

To create a new attribute type, choose one of the following options:

- In the Schema view, choose **New > © New Object Class** from the context menu.
- In the Schema view, click the **New Object Class** button in the toolbar.
- In the Workbench menu bar select **File > New...** and choose **New Object Class**
- You can also use the **Strg-B** shortcut.

The creation of a new object class is a four-step process:

- 1. Select the schema in which insert the new object class and specify its naming and description information (OID, aliases and description)
- 2. Specify the object class content such as superiors, class type and properties
- 3. Specify the mandatory attribute types of the new object class

4. Specify the optional attribute types of the new object class

### **Page 1**

The first page allows you to select the schema in which insert the new object class and specify its naming and description information (OID, aliases and description).

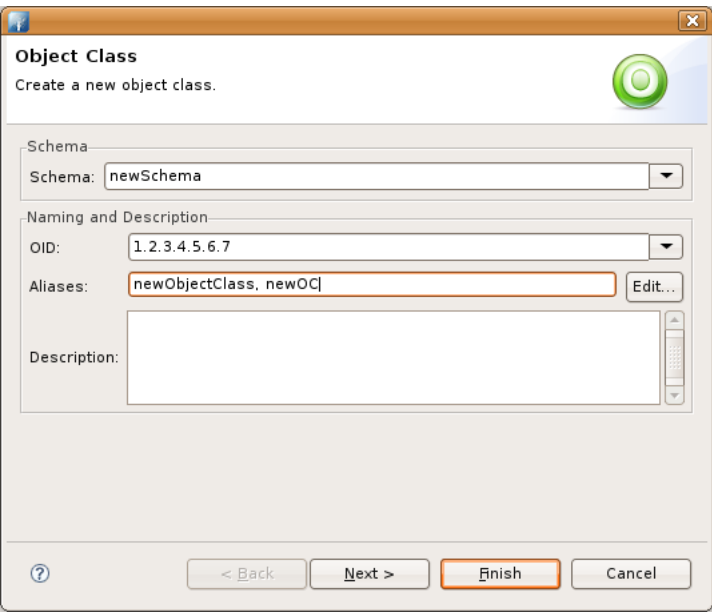

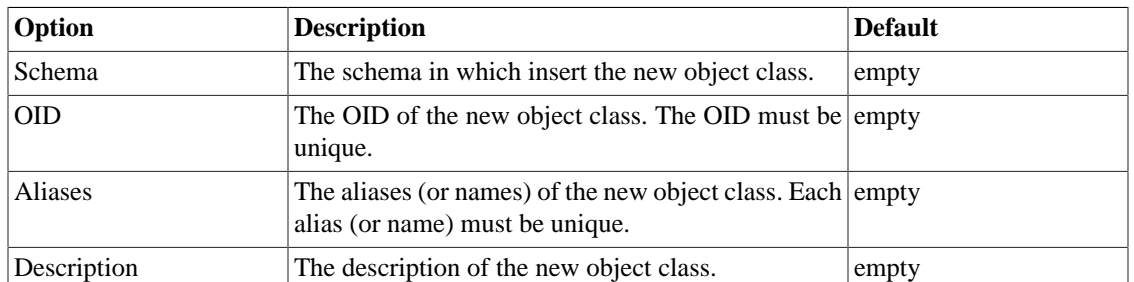

### **Page 2**

The second page allows you to specify the object class content such as superiors, class type and properties.

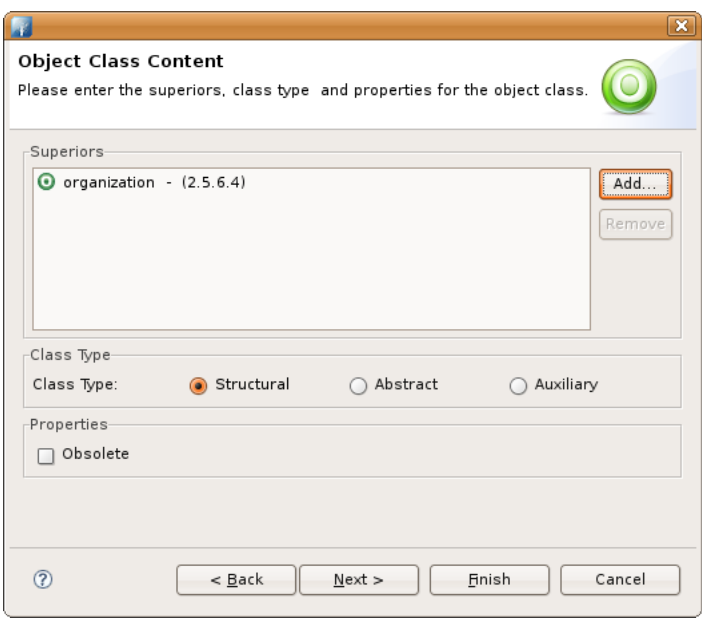

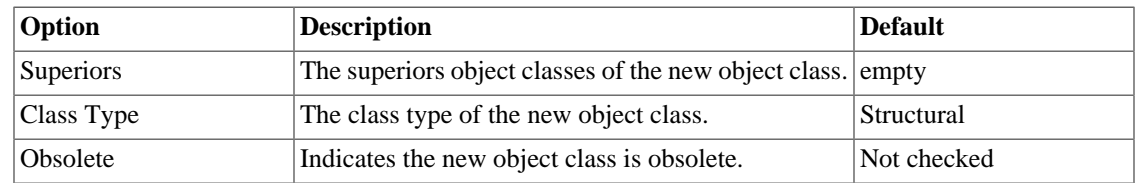

## **Page 3**

The third page allows you to specify the mandatory attribute types of the new object class.

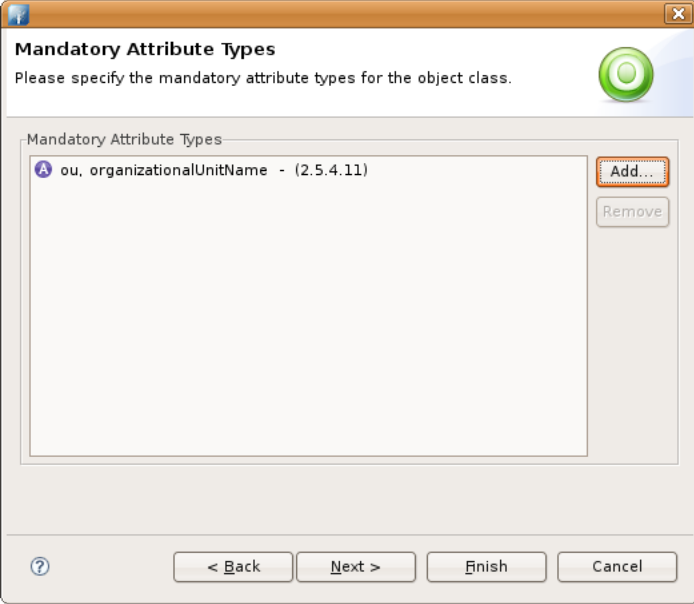

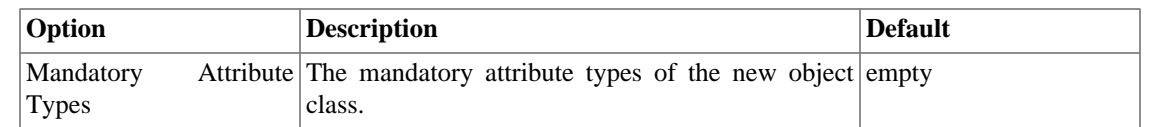

# **Page 4**

The forth page allows you to specify the optional attribute types of the new object class.

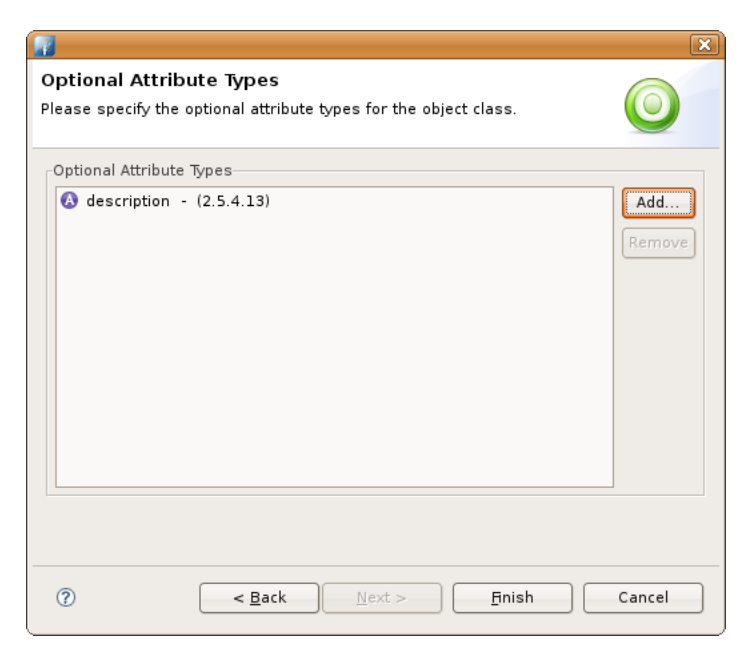

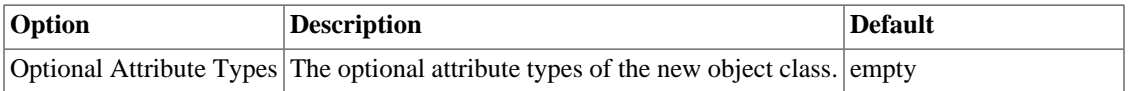

# <span id="page-30-0"></span>**Chapter III. Reference**

# <span id="page-30-1"></span>**1. Preferences**

# <span id="page-30-2"></span>**1.1. Hierarchy View preferences**

In the Hierarchy View preferences page you can configure general settings for the [Hierarchy view](#page-3-3) .

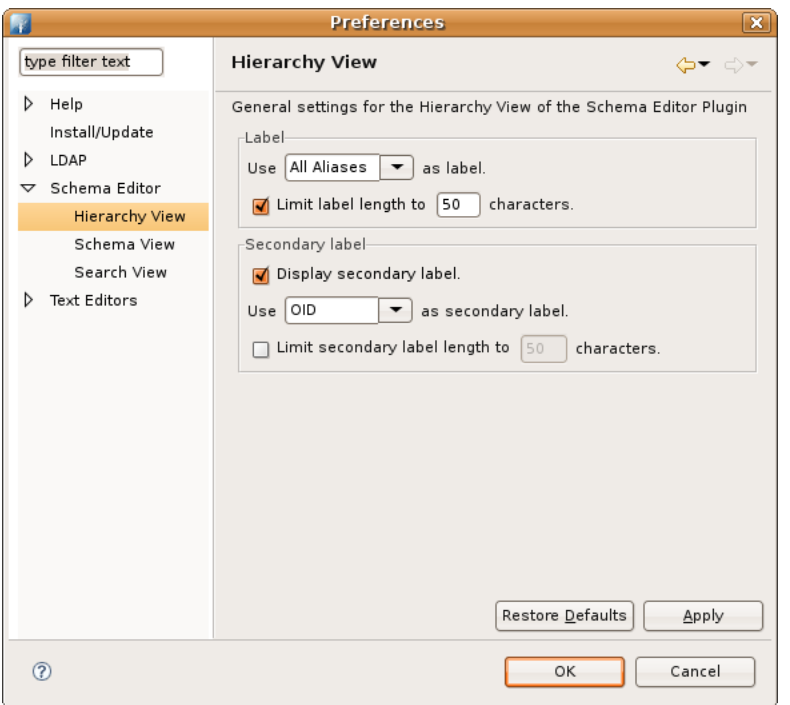

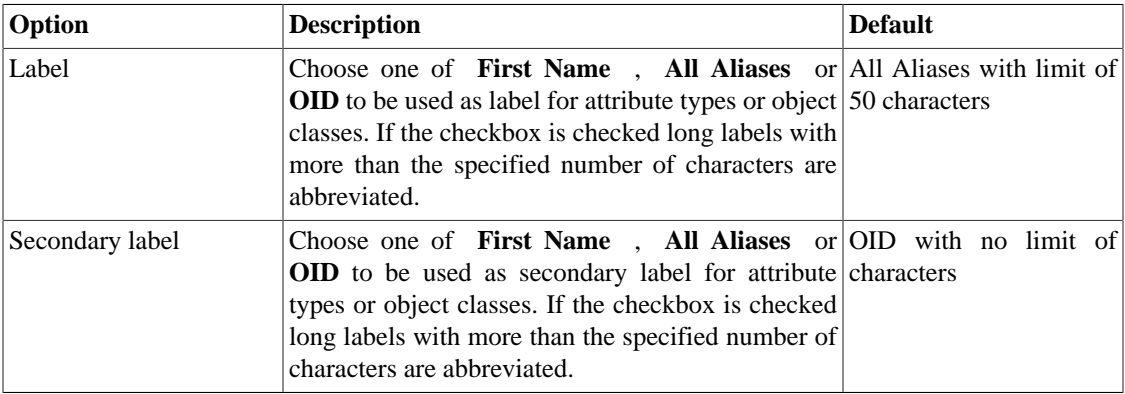

### <span id="page-30-3"></span>**1.2. Schema View preferences**

In the Schema View preferences page you can configure general settings for the [Schema view](#page-5-0) .

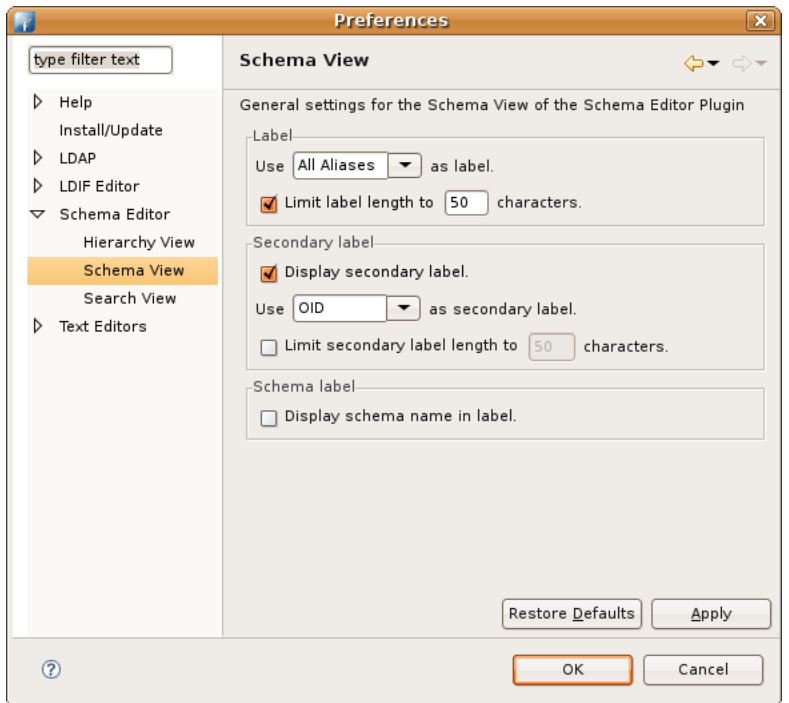

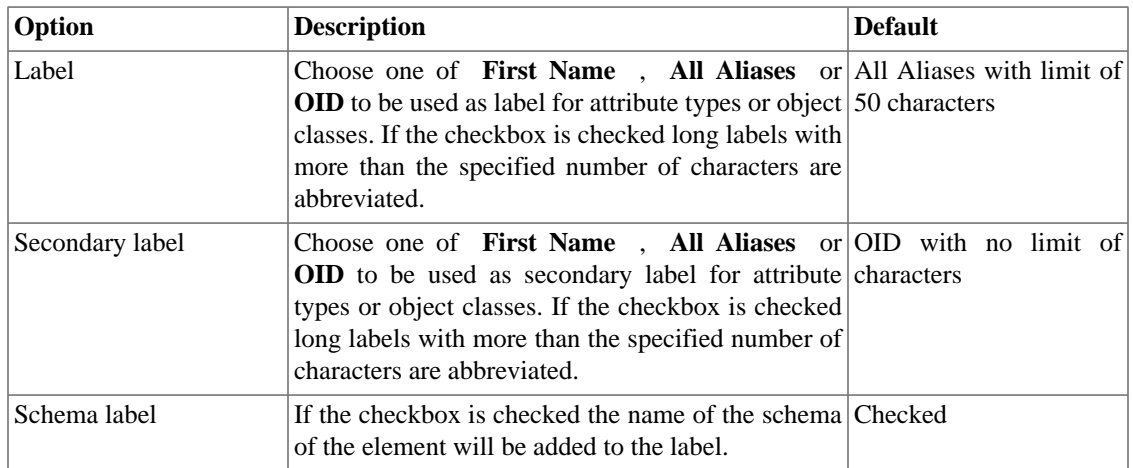

# <span id="page-31-0"></span>**1.3. Search View preferences**

In the Search View preferences page you can configure general settings for the [Search view](#page-7-0) .

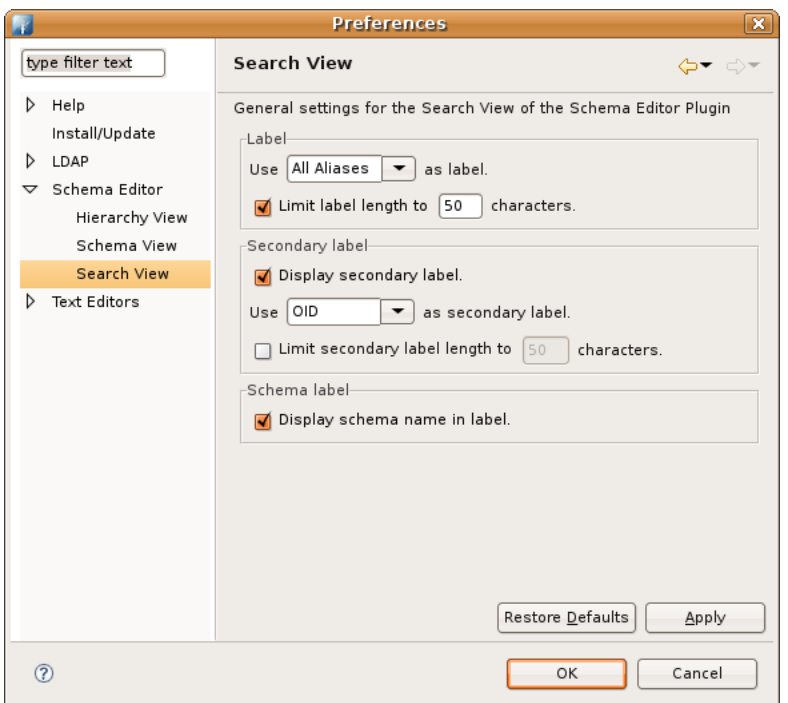

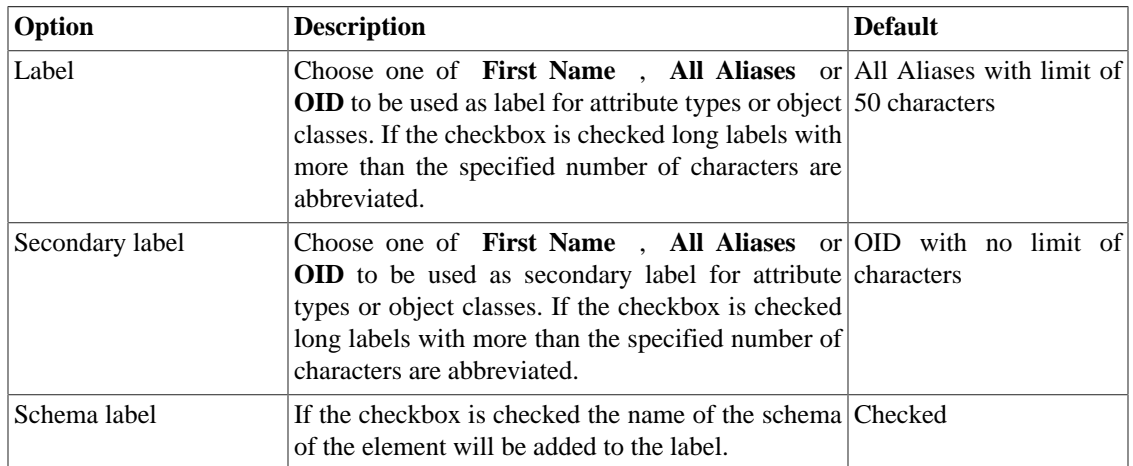